# **マイページへのアクセスと利用について**

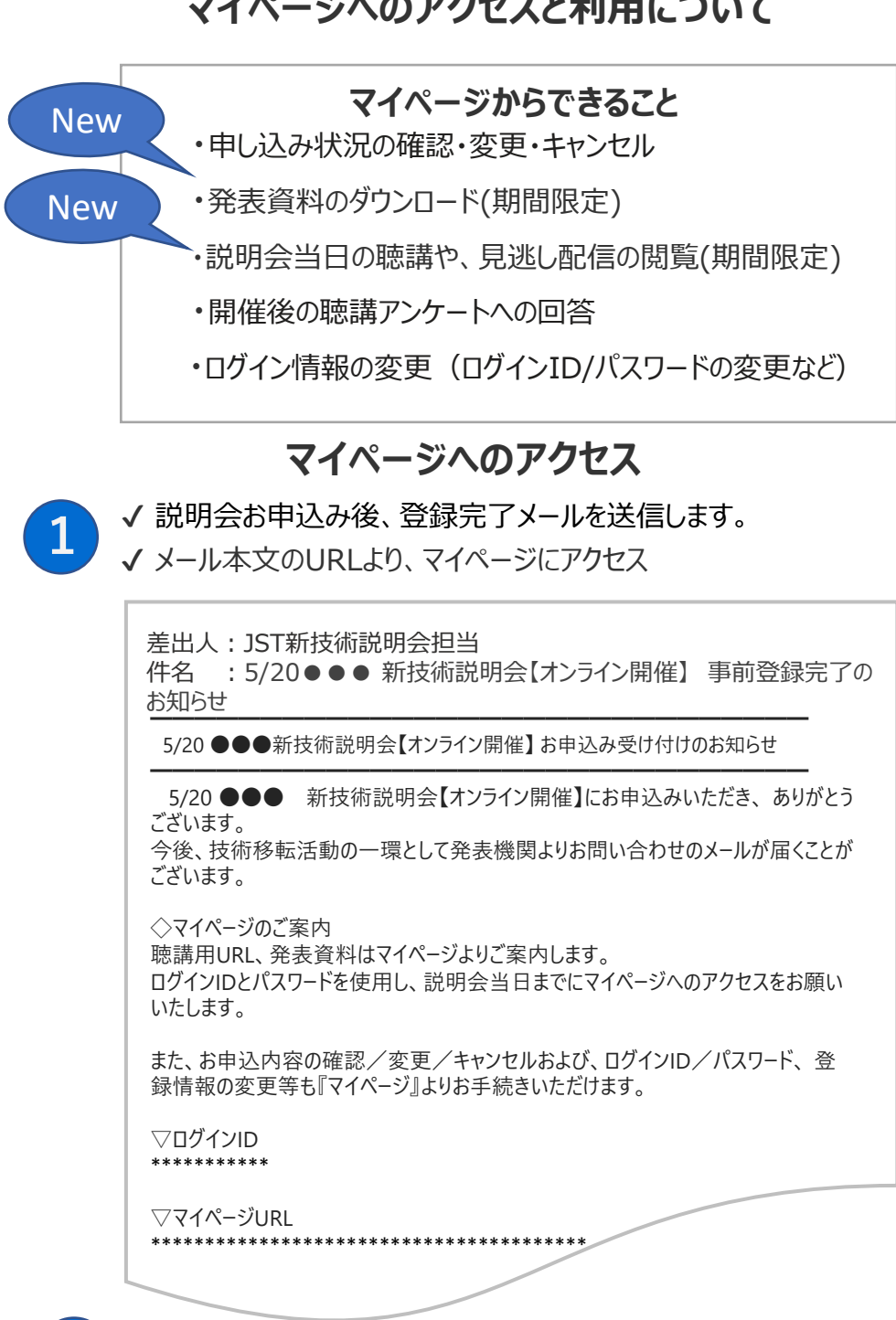

**22 ✔** IDとパスワードでマイページへログイン

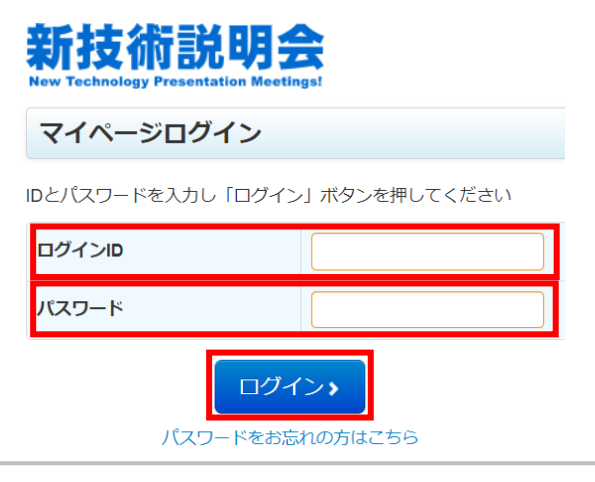

# **マイページの利用について**

## **開催日前日**

**1**

✔ 開催日前日迄は、申込みをキャンセルすることができます。 「お申し込み内容をキャンセル」をクリックいただき、お手続きください。

✔ 開催日前日になると、お申し込み内容内に「発表を見る(ここをクリック)」の表示 が出ます。当日および見逃し配信を視聴するリンクとなります。

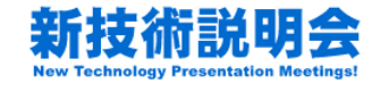

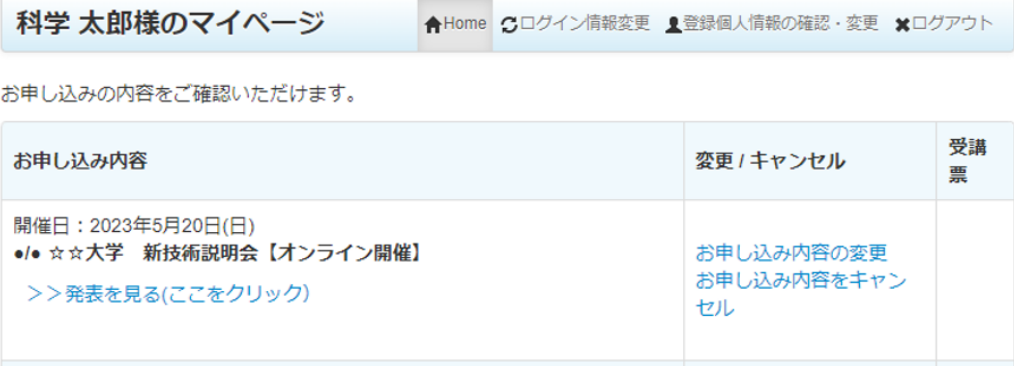

## **開催日当日**

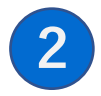

√説明会当日に、発表資料の閲覧が可能となります。「資料ダウンロード(ここから ダウンロード)」をクリックし、ダウンロードパスワードを入力の上資料をダウンロードくだ さい。ダウンロード期間は、掲載から2週間となります。

✔ 説明会当日の聴講は、お申し込み内容内に掲載の「発表を見る(ここをクリッ ク)」をクリックし聴講ページへお進みください。当日のご視聴は、発表終了までとなり ます。

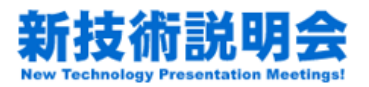

合Home Cログイン情報変更 ■登録個人情報の確認·変更 ※ログアウト 科学 太郎様のマイページ

お申し込みの内容をご確認いただけます。

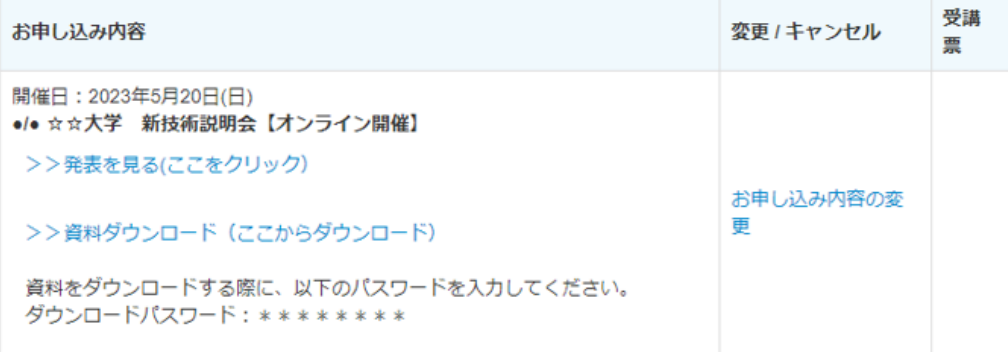

# **開催日翌日から2週間**

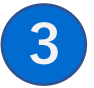

✔ 説明会翌日から2週間、見逃し配信をご視聴いただけます。

お申し込み内容内に掲載の「発表を見る(ここをクリック)」をクリックし聴講ページ へお進みください。ご視聴の際、リンク下に記載の、各発表者のタイムスケジュールも 併せてご活用ください。

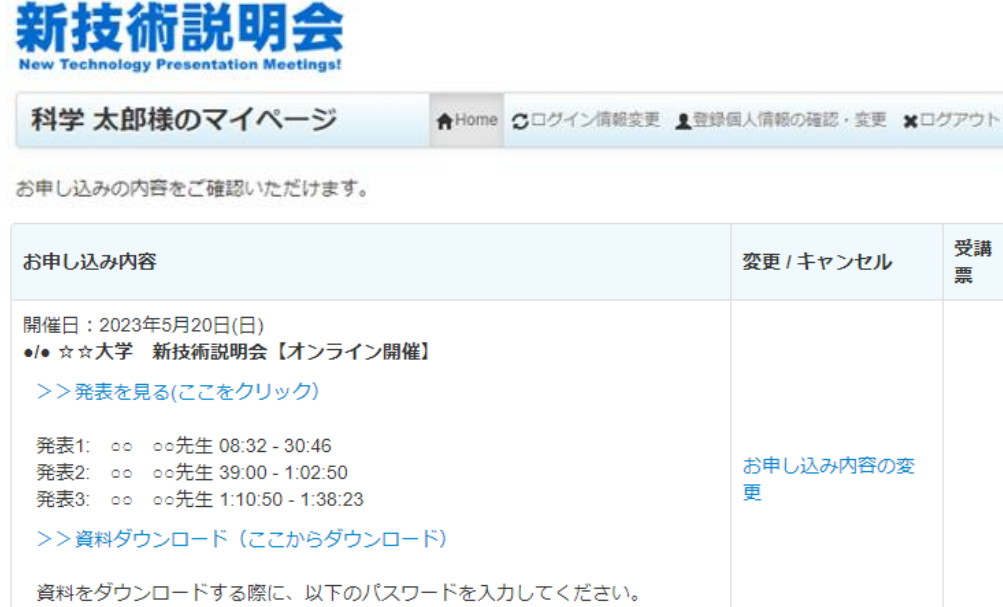

ダウンロードパスワード: \*\*\*\*\*\*\*\*

受講 票

## **アンケートへの回答**

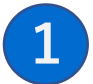

√聴講後アンケートへ回答する (※回答期間:開催日より2週間)

✔ お申し込み内容の最上部に、**聴講アンケート**が表示されます。

✔ 該当説明会 アンケート名 の 「回答する」をクリック

# 新技術説明会

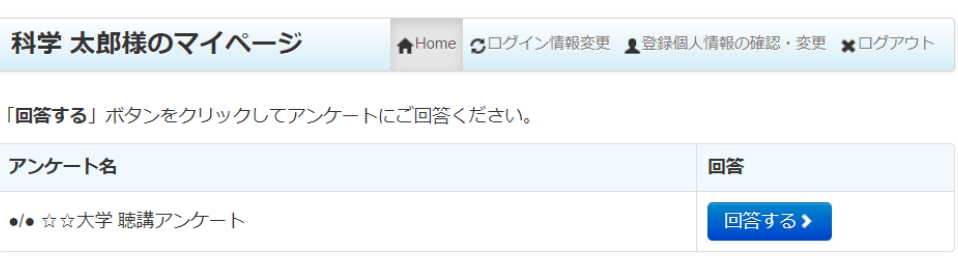

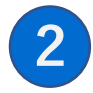

✔ 説明会の満足度\*は入力必須項目です。必ず入力してください。 ✔ 必要事項をご記入後、「回答」ボタンをクリック

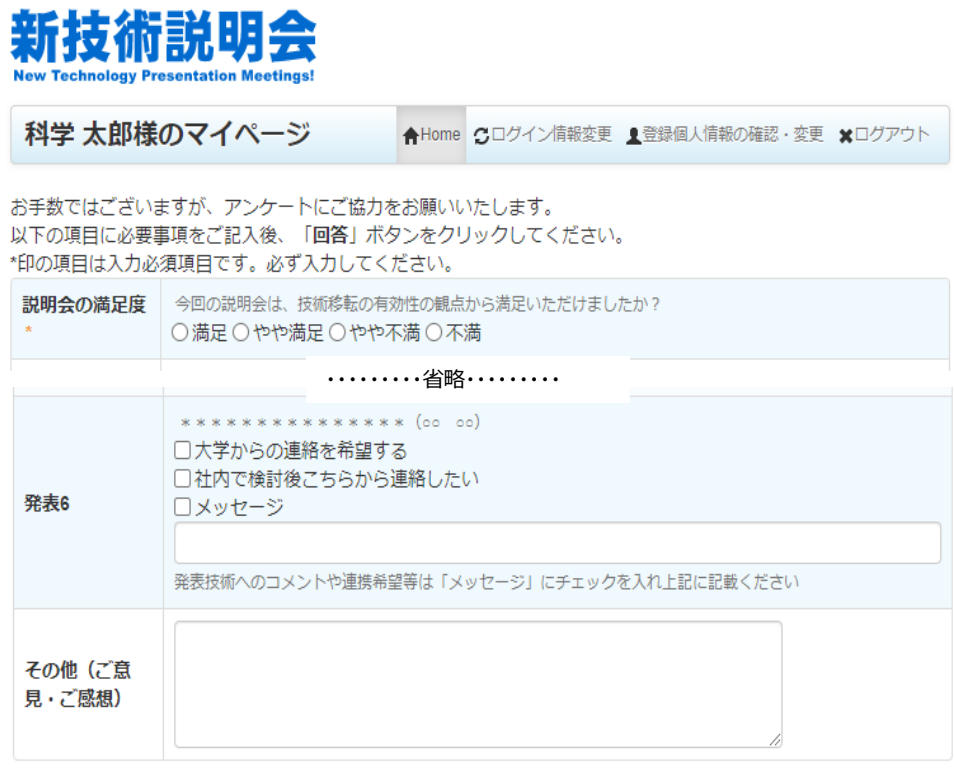

回答>

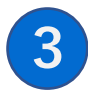

#### √ 完了

・ ご回答ありがとうございます。3秒後に移動します・・・と表示後 マイページトップ画面へ切替わります。

⊀戻る

- ・ マイページ最上部の聴講アンケート名の表示が消えます。
- ・ アンケート受付完了に関するメールは、送信されません。